## SDU &

## **Acadre - Installationsvejledning Windows 10**

Luk alle programmer inden du går videre.

- 1. Installer Acadre
	- a. Fremsøg Software Center og åben programmet

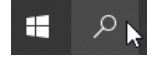

b. I øverste højre hjørne, søg på "Acadre"

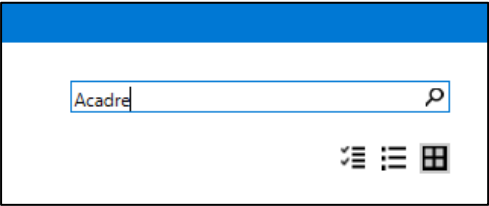

c. Vælg "Acadre CM og Web" og klik "Install"

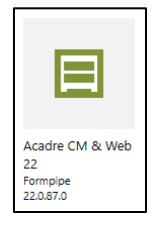

- 2. Efter installation skal du genstarte maskinen
- 3. Aktiver Outlook integration. Inden du åbner Acadre eller Outlook skal du aktivere Outlook integrationen.
	- a. Enten ligger programmet på dit skrivebord ellers kan du søge programmet frem, søg på "Acadre"

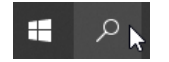

Vælg appen "Aktiver Outlook-integration

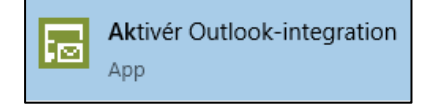

b. Åbn appen og sæt flueben i "Aktiver Outlook-integration" og flyt prikken til "Acadre CM". Klik "Ok"

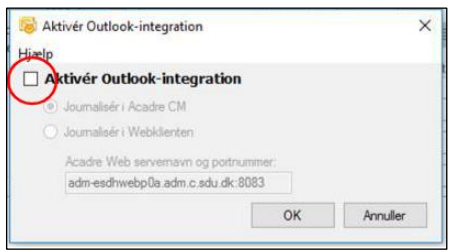

- c. Åben herefter Acadre og derefter Outlook.
- d. Acadre er nu installeret og Outlook intergrationen aktiveret.
- e. I Outlook kan du nu finde en "Acadre"-fane i din værktøjslinje. Samt "Tegnestiften" og højrekliksmenuen vil være tilgængelig

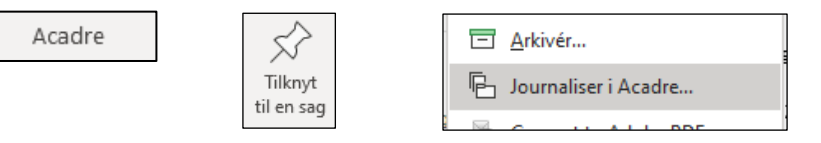